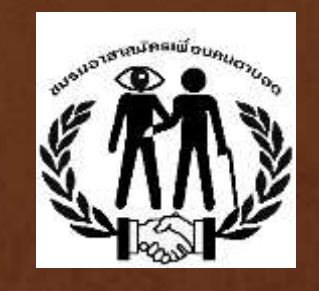

# **สร้างหนังสือเสียงระบบเดซี ด้วยซอฟต์แวร์ โอบิ**

#### **ภาพรวมการอบรม**

- หนังสือเสียงระบบเดซีคืออะไร
- ติดตั้ง Obi
- สร้าง project ใหม่
- เปิด project
- อธิบายพื้นที่บนหน้าจอ Obi
- สร้างหนังสือ
- ใส่ metadata
- •สร้าง section
- •ใส่เสียงใน section
- •จัดการ section
- •จัดการ phrase
- •ใส่เลขหน้า
- •สร้างหนังสือเดซี

#### **หนังสือเสียงระบบเดซีคืออะไร**

- ไฟล์เสียง และชุดข้อมูลประกอบไฟล์เสียง
- มาตรฐาน Daisy Consortium ล่าสุดคือ Daisy 3
- ใช้ซอฟต์แวร์สำหรับอ่านหนังสือระบบเดซีอ่าน
- ผู้ใช้และสามารถข้ามไปฟังบท ตอน หรือหน้าต่างๆ ของหนังสือ หรืออาจอ่านข้อความ บนจอพร้อมกับการฟังเสียงอ่านได้
- มักเผยแพร่เป็นซีดี ซึ่งอ่านได้ด้วยคอมพิวเตอร์ หรือเครื่องอ่านซีดีหนังสือเสียงระบบ เดซีโดยเฉพาะ

#### **ตัวอย่างหนังสือเสียง**

- $\bullet$  ฟังโดยใช้โปรแกรม  $\overline{\mathrm{Amis}}$  (อามี่)
	- เปิดฟังจาก CD
	- หรือเปิดโฟลเดอร์ที่มีหนังสือเสียงระบบเดซีเก็บอยู่

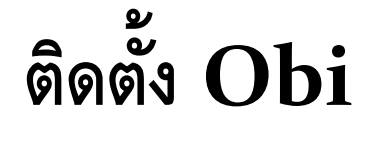

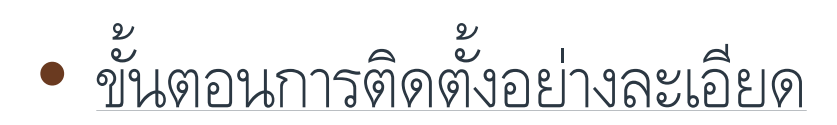

## **การสร้าง project ใหม่**

• เปิดโปรแกรมโอบิ ด้วยการดับเบิลคลิกที่ไอคอน

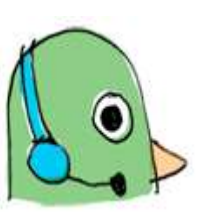

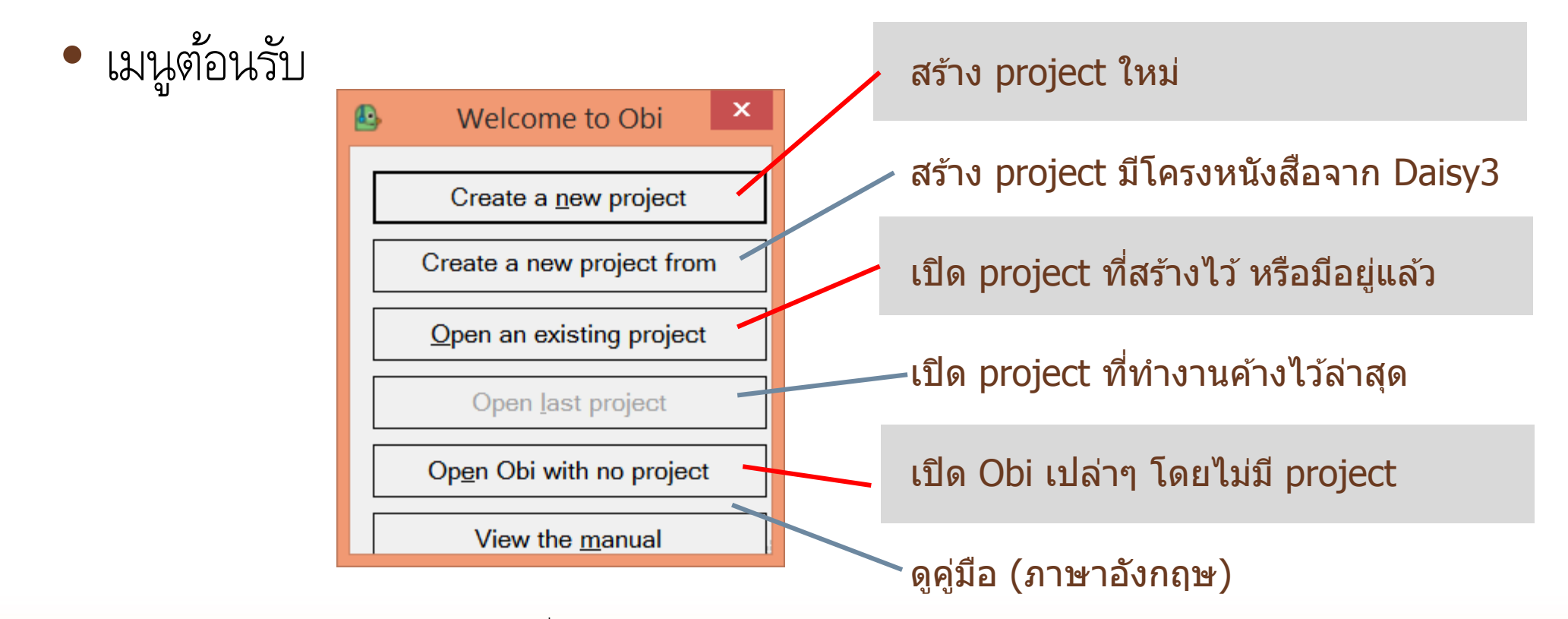

#### **ตว ั เลอ ื กเม ื อสรา ้ ง project ใหม่ ่**

#### ช่อง Title ตั้งชื่อภาษาไทยได้

คลิกเอาเครื่องหมายถูกออกจากช่อง Automatically create …

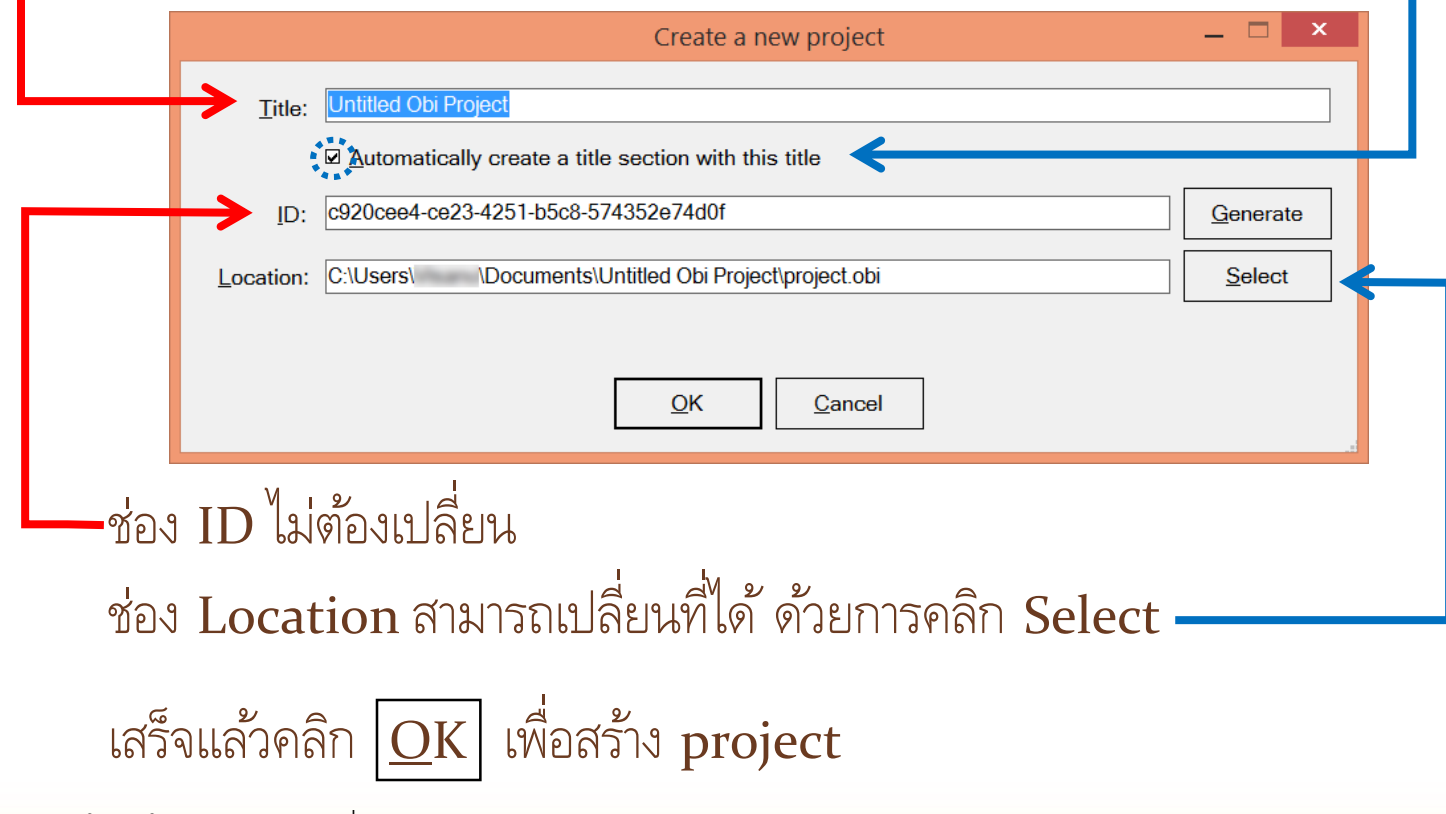

# **เปิด project ใหม่: เลือกระดับคุณภาพการบันทึกเสียง**

 $\bullet$  ก่อนเข้าสู่หน้าจอหลัก คลิก  $\overline{\text{O}}\text{K}$  อีกครั้ง ใช้ตัวเลือกปริยายที่ระบบให้

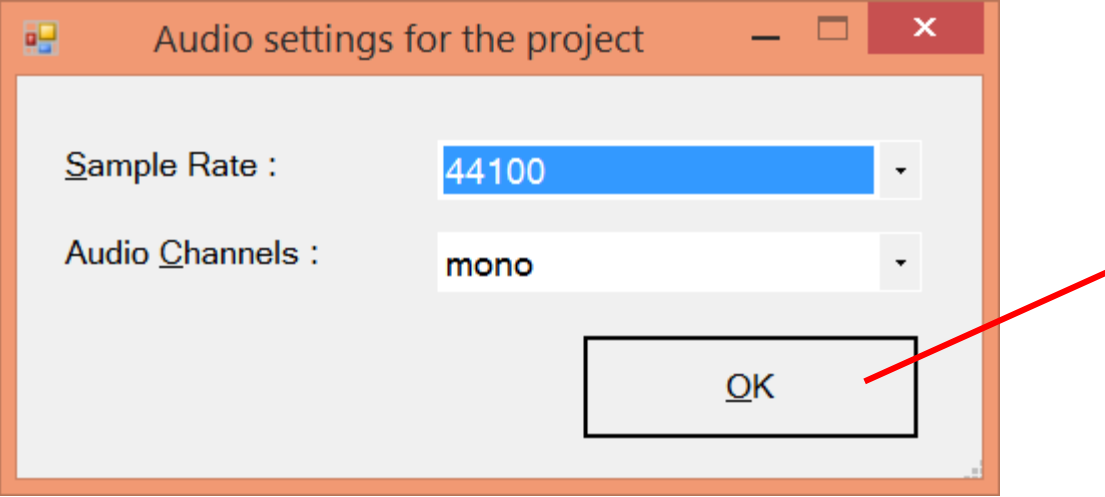

# **เปิด project ใหม่: หน้าจอที่ยังไม่ได้สร้างโครงหนังสือ**

• Peak meter ด้านขวามือ อาจมีมาด้วยหรือไม่มี เลือกเปิดหรือเปิดเองได้ โดยเลือกเมนู View  $\rightarrow$  Show peak meter

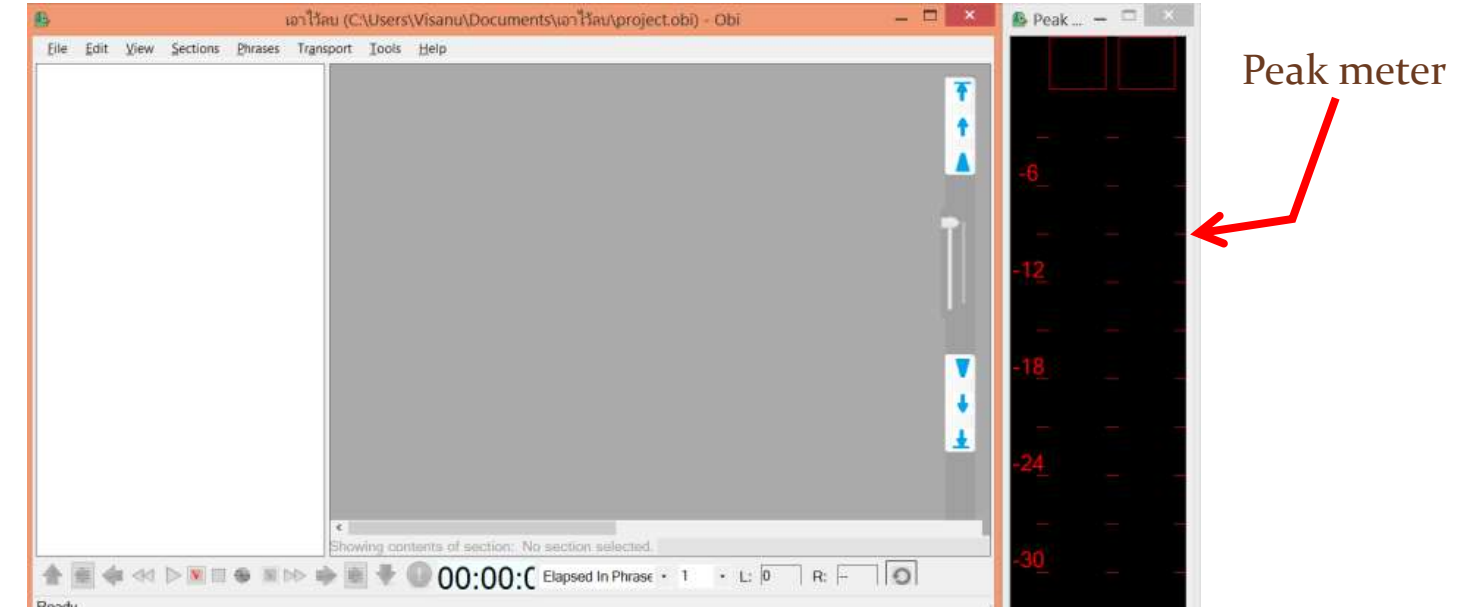

# **เปิด project ที่มีอยู่แล้ว**

- ในหน้าต่างเปิดไฟล์ หาโฟลเดอร์ที่มีนามสกุล .obi
- โดยทั่วไปจะใช้ชื่อว่า project.obi

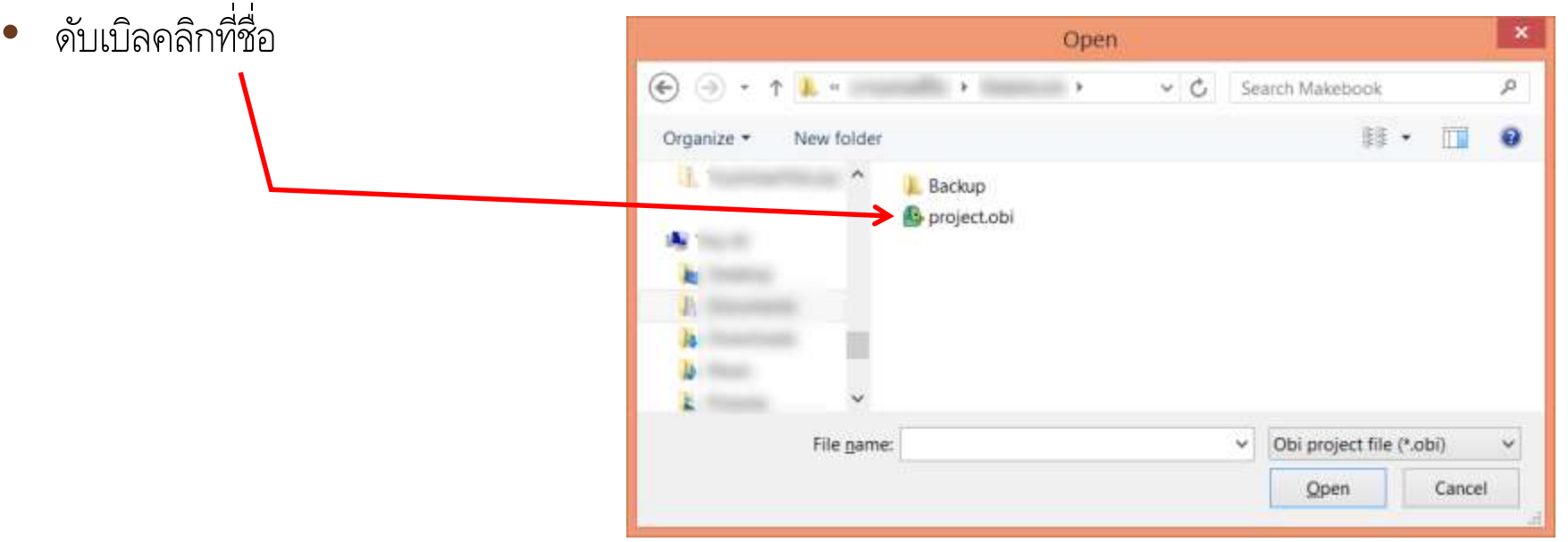

#### **ร ู ปแบบพ ้ น ื ท ห ี นา ้ จอของโปรแกรมโอบ ิ ่**

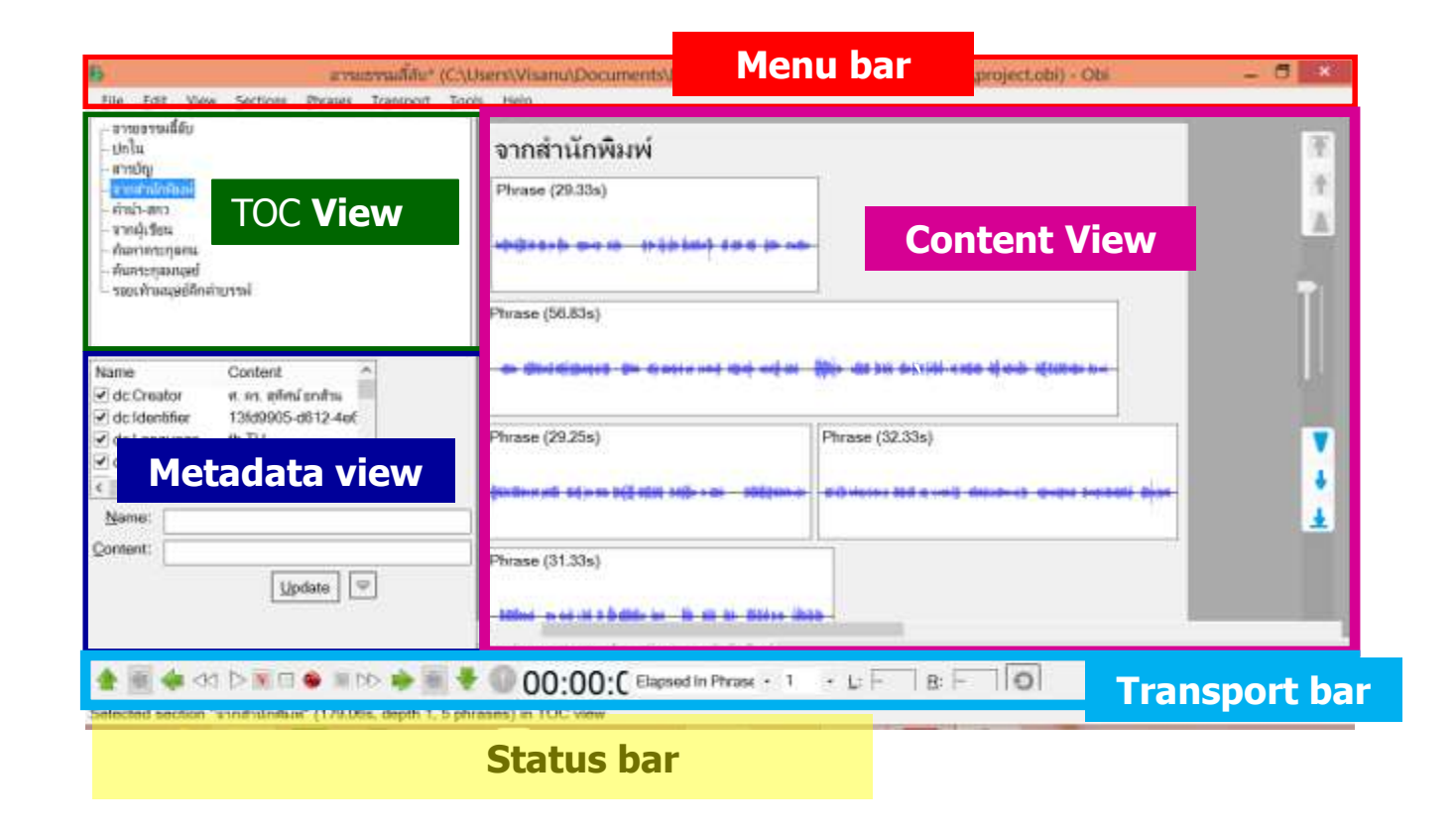

#### **สร้างหนังสือเสียงระบบเดซีสักเล่ม ต้องท าอะไรบ้าง?**

- เปิด project ใหม่
- กำหนดค่า metadata
- สร้างโครงหนังสือ (สร้าง section ต่างๆ)
- อัดเสียงบอกรายละเอียดหนังสือเดซี ตามมาตรฐานของ ห้องสมุดคนตาบอดฯ
- บันทึกเสียง ตั้งแต่ ปกหน้า หลังปก คำนำ สารบัญ เนื้อเรื่อง ภาคผนวก ปกหลัง ฯลฯ บันทึกเสียงชื่อ แต่ละส่วน "ปกหน้า" "คำนำ" ... ด้วย
- **ใส่เลขหน้าไปด้วย (**กดปุ่ม Shift-Ctrl-g เติมเลข**)** ขณะอ่านทุกส่วนของหนังสือ
- ส่งออก (export) เป็น)รูปแบบหนังสือเสียงระบบเดซี

#### **การก าหนดค่า metadata**

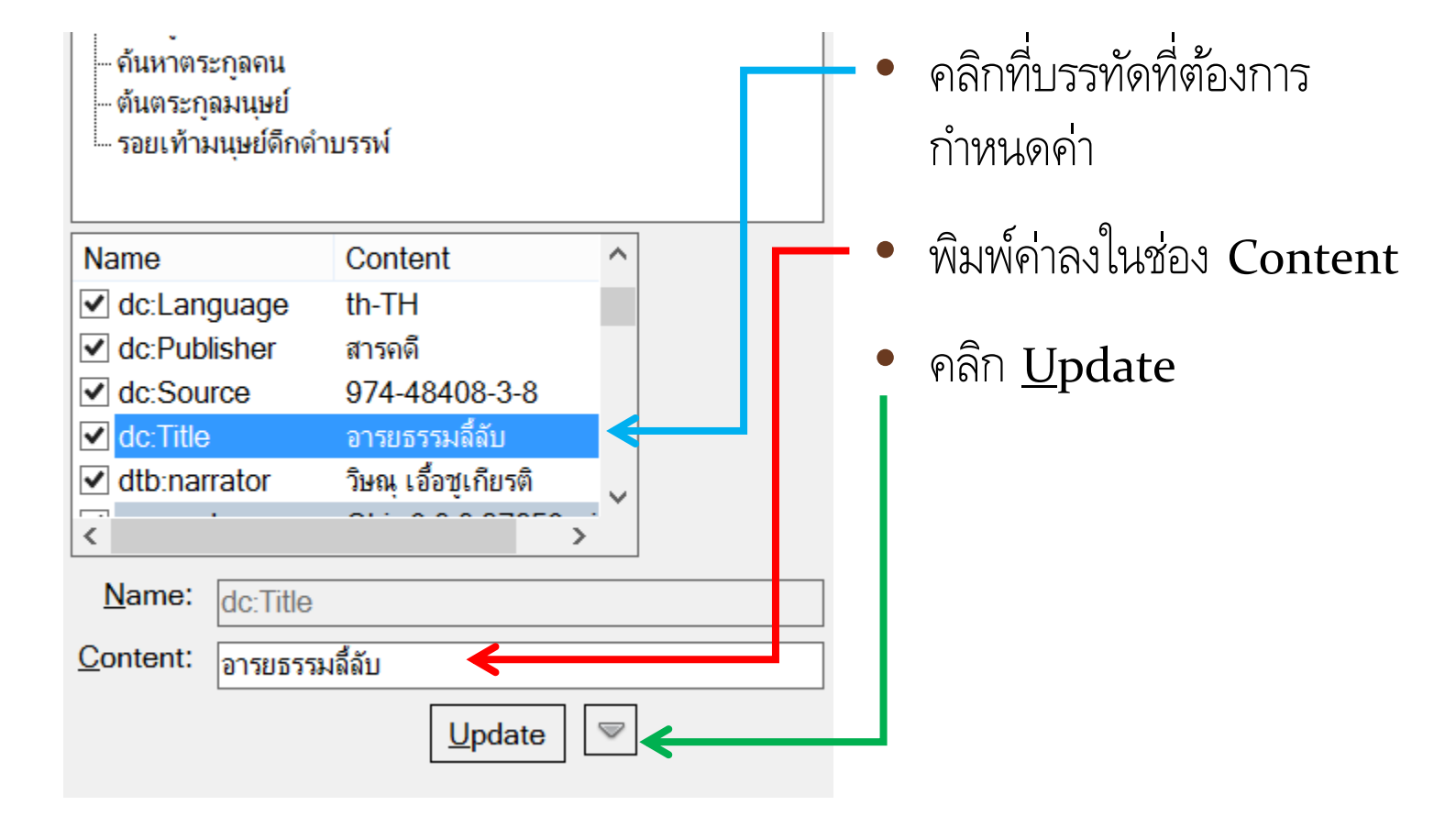

หากไม่เห็นหน้าต่าง metadata ให้เลือกเมนู View -> Show metadata view

สร้างหนังสือเสียงระบบเดซี ด้วยซอฟต์แวร์ โอบิ – โดยชมรมอาสาสมัครเพื่อนคนตาบอด 13

#### **ความหมายของ metadata**

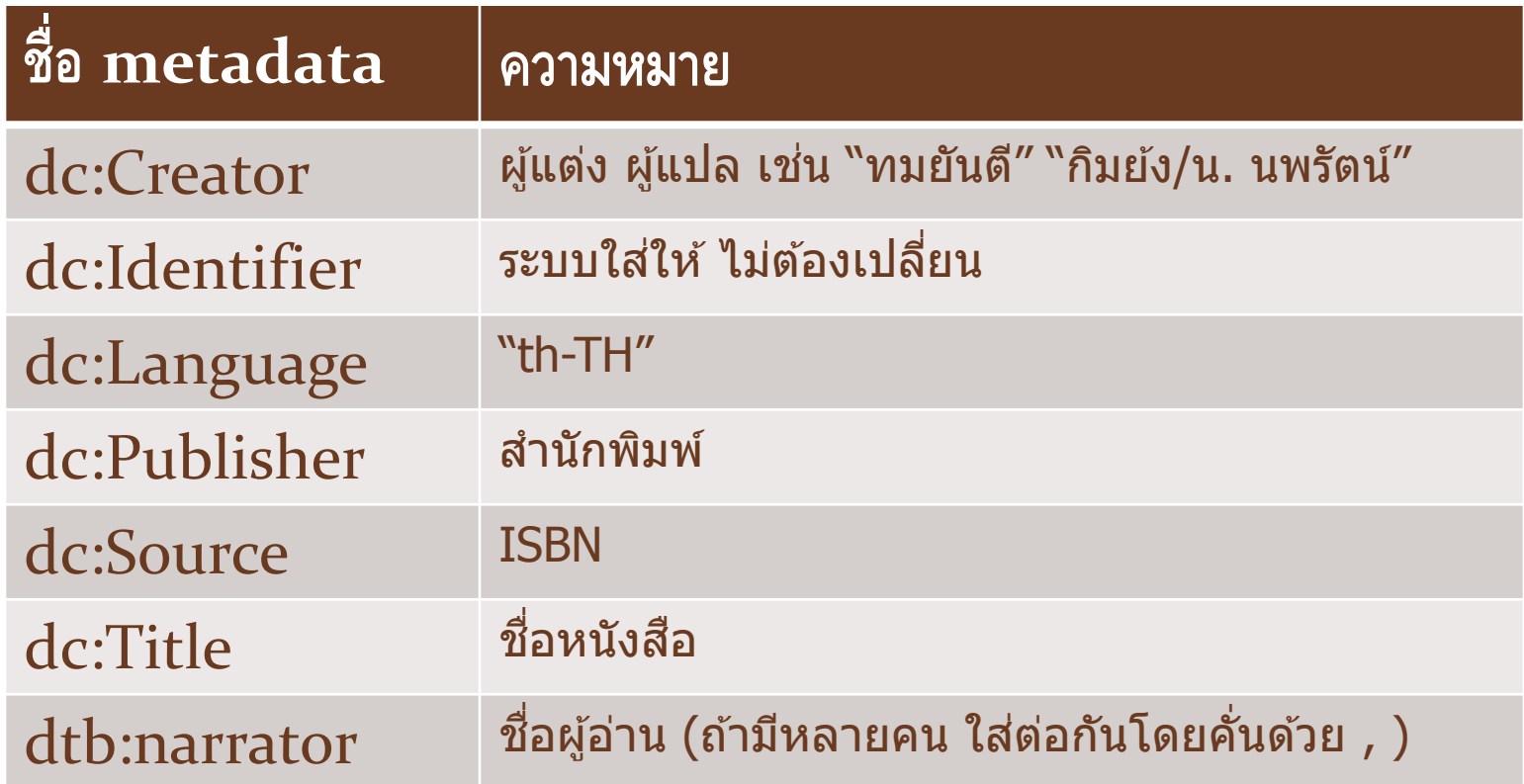

#### **การสร้าง section**

#### • คลิก Sections ที่เมนูบาร์ แล้วคลิก Add section

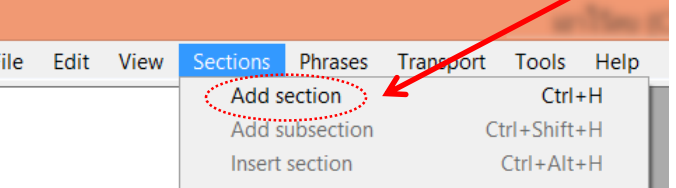

#### • หรือคลิกขวาบริเวณ TOC View แล้วคลิก Add section

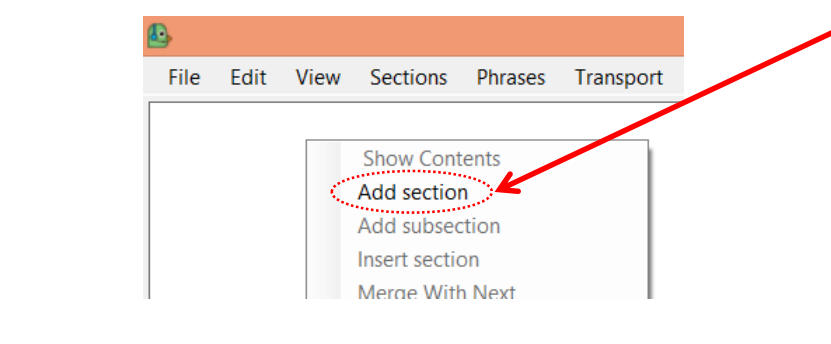

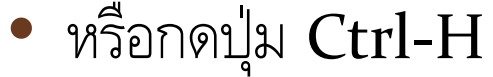

#### **ตัวอย่างการสร้างโครงหนังสือ**

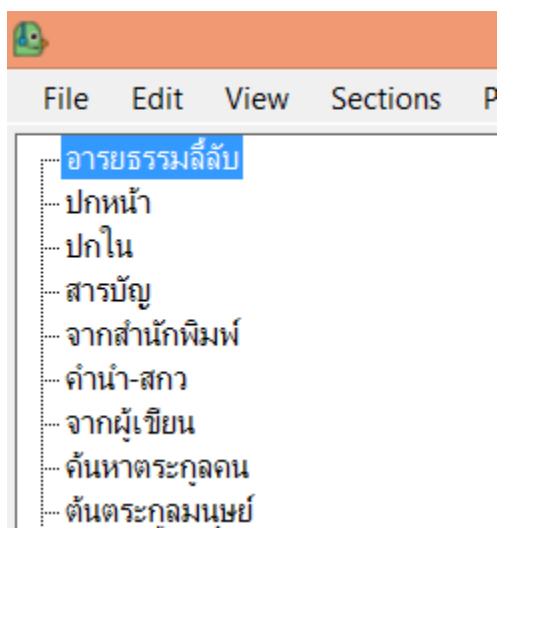

- $\cdot$  Section แรกเป็นชื่อหนังสือ สำหรับอัดเสียงบอก รายละเอียดหนังสือเดซี ตามมาตรฐานของห้องสมุด คนตาบอดฯ
- ปกหน้า
- ปกใน
- ... • บทที่ 1 … สุดท้าย
- ปกหลัง

#### **การจัดการ section**

- แทรกก่อน: คลิกขวาที่ section เลือก insert section
- แทรกหลัง: คลิกขวาที่ section เลือก add section
- ลบ: คลิกที่ section กดปุ่ม Del หรือ คลิกขวาที่ section แล้วเลือก Delete
- ย้าย: คลิกขวาที่ section แล้วเลือก cut แล้วคลิกที่ section เป้าหมายที่จะย้าย แล้วคลิกขวา เลือก paste, paste before หรือ เลือก paste inside
- เปลี่ยนชื่อ: คลิกขวาที่ section เลือก Rename section หรือคลิกที่ section กดปุ่ม F2

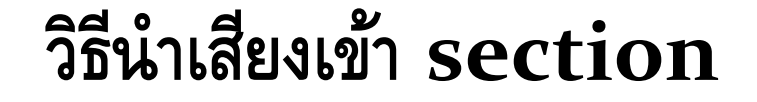

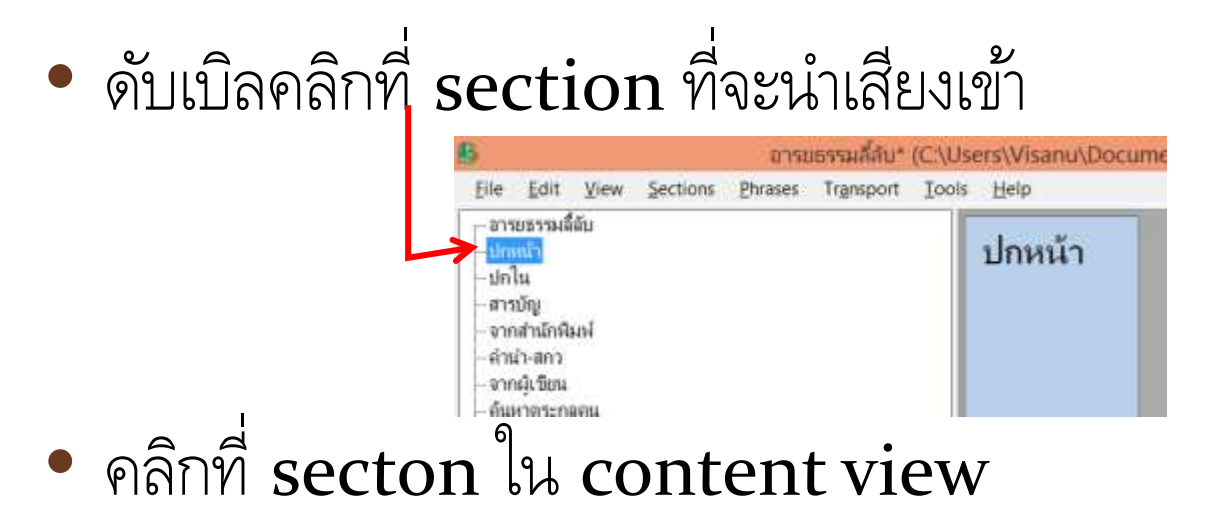

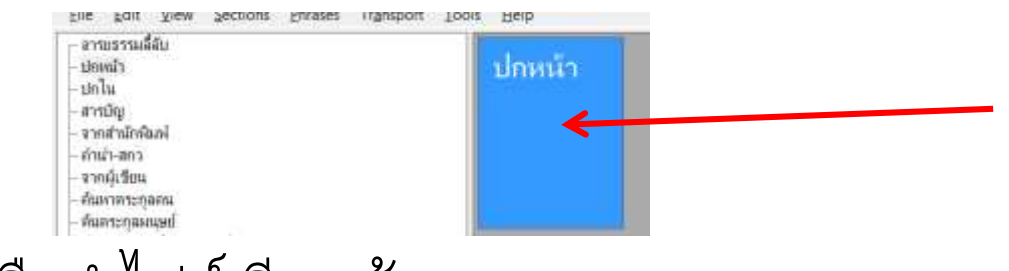

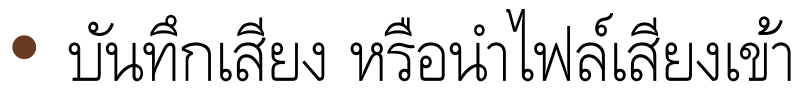

#### **การบันทึกเสียง**

• เตรียมไมโครโฟน เปิด Peak meter (View -> Show peak meter)

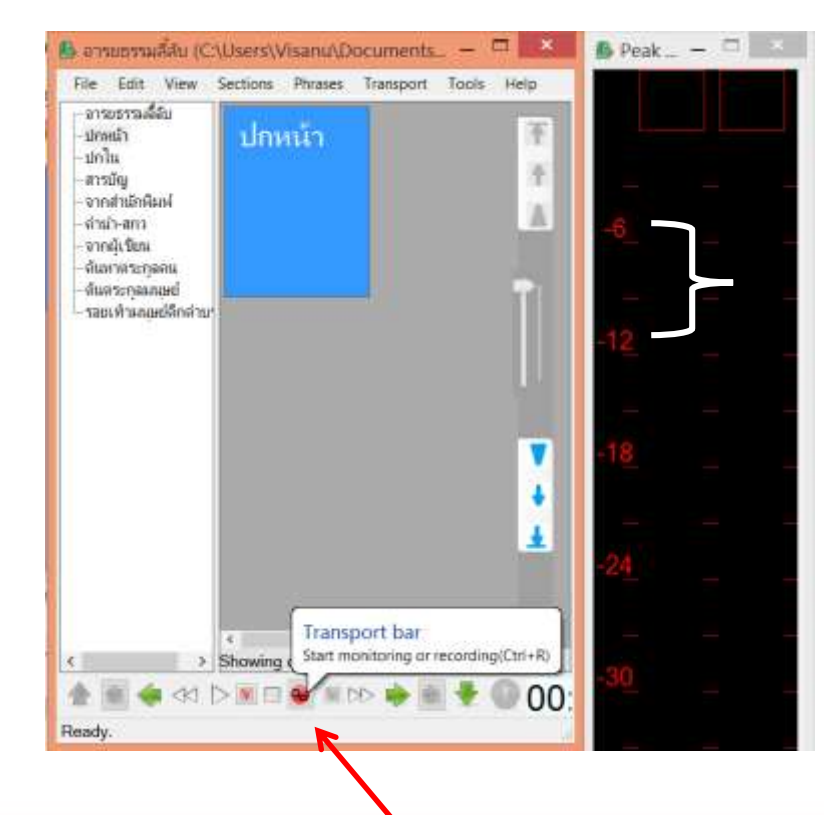

- คลิกที่ปุ่มบันทึกเสียง
- คลิกครั้งแรกคือทดสอบระดับเสียง
- คลิกครั้งที่สองคือบันทึกเสียงจริง
- การกดปุ่ม Ctrl-R มีผลเท่ากัน
- พูดลงไมโครโฟน ความดังควรอยู่ที่ -12 ถึง -6

### **การน าไฟล์เสียงเข้า**

- คลิกขวาที่ section ใน content view
- เลือก import audio file หรือกดปุ่ม Ctrl-I
- หน้าต่าง Open file จะเปิดให้เลือกไฟล์เสียงเข้า

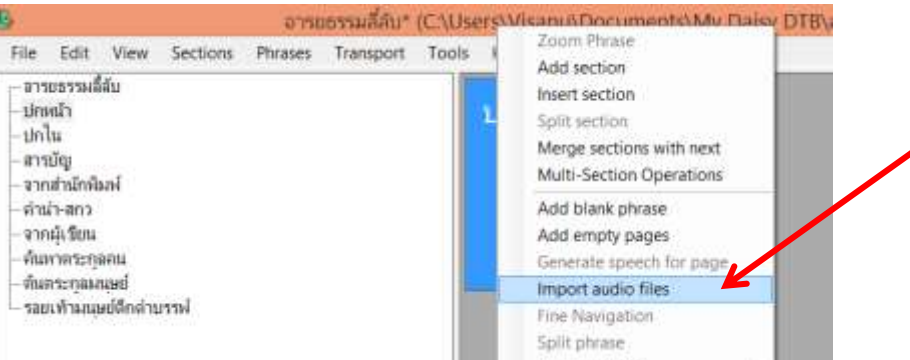

Matria phratas

#### **เม ื อจะน าไฟลเ ์สย ี งเขา ้ section ่**

- เมื่อเลือกไฟล์เสียงแล้ว เราต้องเลือกไม่ให้มี การสร้าง section สำหรับแต่ละไฟล์ที่ เลือกนำเข้า
- และให้ split phrase ตามเวลาเป็นนาที มิฉะนั้นจะแยกถี่มาก
- เอามาแยกเองทีหลังดีกว่า

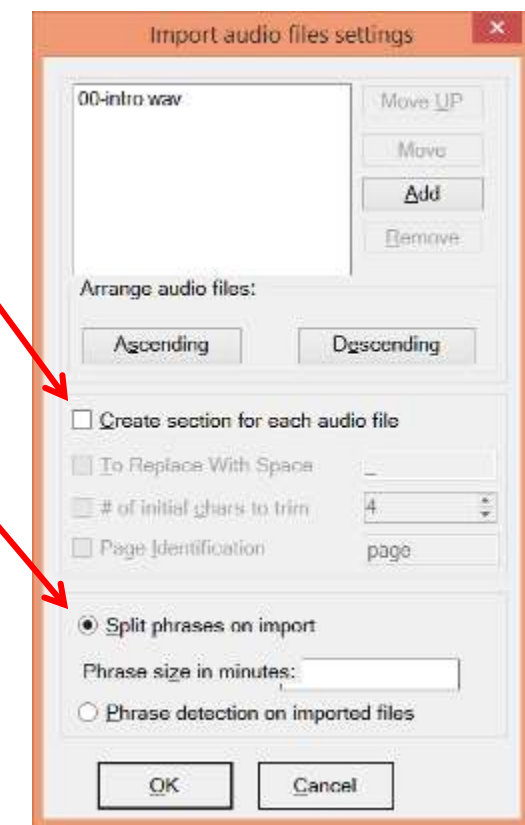

#### **การจัดการ phrase**

- เสียงที่บันทึกไว้ หรือถูกนำเข้าจากไฟล์เสียง อาจถูกแบ่ง phrase มาแล้ว หรือไมได้ แบ่งไว้เลยก็ได้
- การจัดการ phrase ทำได้โดย
	- แบ่งเป็น section ใหม่
	- สร้าง phrase เปล่า
	- copy, cut, paste
	- split, merge
	- ลบ

#### **การแบ่ง phrase เป็น section ใหม่**

 $\bullet$  เท่ากับการแบ่ง  ${\bf phrase}$  เป็นสองส่วน สร้าง  ${\bf section}$ ใหม่ด้วยชื่อปัจจุบัน เติม $\,$   $\star\,$  แล้ว โอนครึ่งหลังไปไปไว้ในsection ใหม่

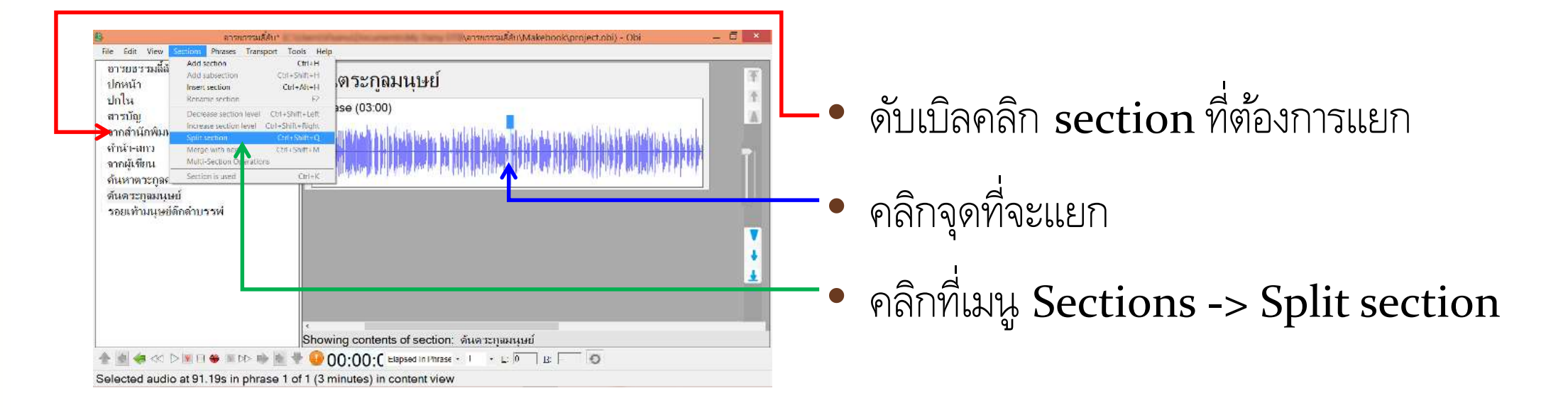

### **Section ที่แยกแล้ว**

#### • เปลี่ยนชื่อ section ด้วย F2 หรือ คลิกขวาที่ชื่อแล้วเลือก rename

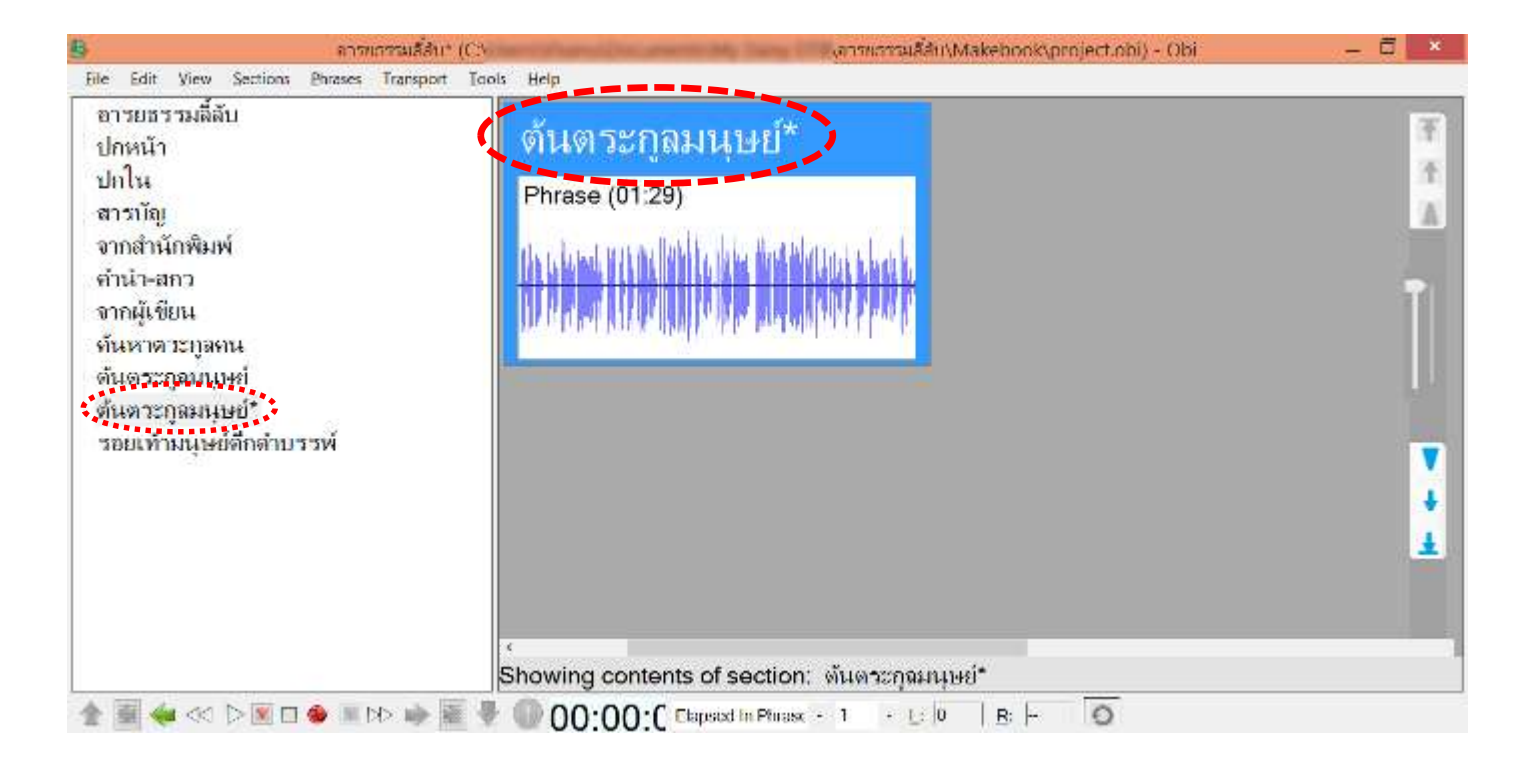

#### **การสร้าง phrase เปล่า**

- สร้าง phrase เปล่าเพื่อบันทึกเสียงเพิ่ม หรือแก้สิ่งที่อ่านผิด
- คลิกที่เมนู Phrases -> Add blank phrase หรือ Ctrl-B
- ช่อง phrase จะถูกสร้างเพิ่มต่อจาก phrase ปัจจุบัน

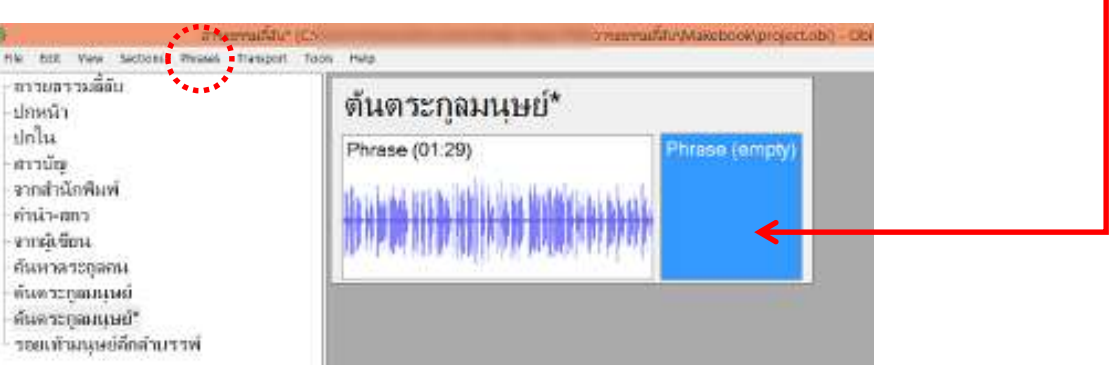

• บันทึกเสียง หรือนำเข้าตามปกติ

#### **การจัดการ phrase**

- $\bullet$  เลือกส่วนของ  $phrase$  ที่ต้องการจัดการ
	- $\bullet$  คลิกเลือก  ${\rm phrase}$  (ถ้าคลิกแถบด้านบน จะเลือกได้ทั้ง  ${\rm phrase} )$
	- เลือนเม้าส์ไปจุดเริ่มต้นที่กำหนด
	- กดปุ่มซ้ายของเม้าส์แล้วลากเม้าส์ไปจนถึงจุดสิ้นสุนที่ต้องการ ปล่อยปุ่มซ้าย

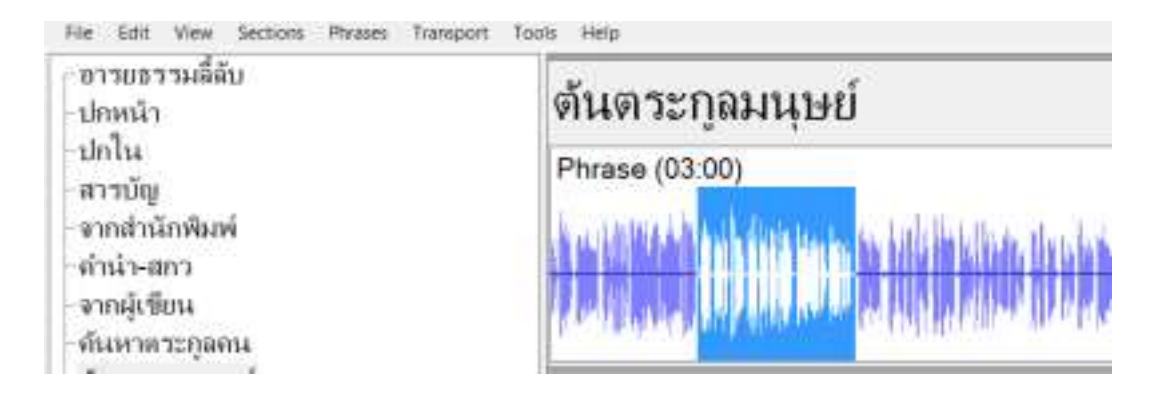

#### **การใช้ copy - paste ส าหรับ phrase**

- คลิกขวาที่ phrase ที่เลือก แล้วคลิก copy / เลือกเมนู Edit -> Copy / กด ปุ่ม Ctrl-c
- คลิกซ้ายที่จุดที่ต้องการวาง phrase
- $\bullet$  คลิกขวาทันที่ คลิก  $\mathbf{paste}$  / เลือกเมนู  $\mathbf{Edit} \rightarrow \mathbf{Paste}$  / กดปุ่ม  $\mathbf{Ctrl}\text{-}\mathbf{v}$

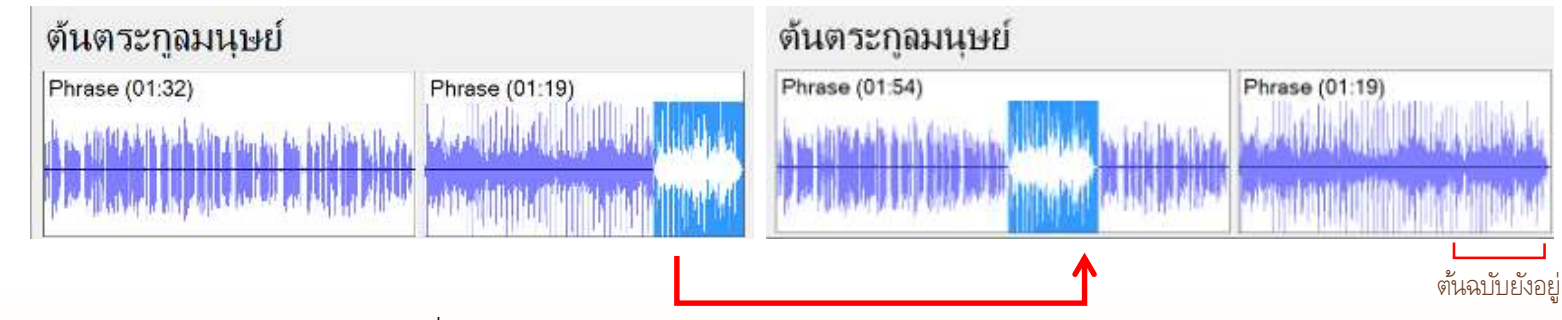

#### **การใช้ cut - paste ส าหรับ phrase**

- $\bullet$  คลิกขวาที่  ${\rm phrase}$  ที่เลือก แล้วคลิก  ${\rm cut}$  / เลือกเมนู  ${\rm Edit}$  ->  ${\rm Cut}$  / กดปุ่ม Ctrl-x
- คลิกซ้ายที่จุดที่ต้องการวาง phrase
- $\bullet$  คลิกขวาทันที่ คลิก  $\mathbf{paste}$  / เลือกเมนู  $\mathbf{Edit} \rightarrow \mathbf{Paste}$  / กดปุ่ม  $\mathbf{Ctrl}\text{-}\mathbf{v}$

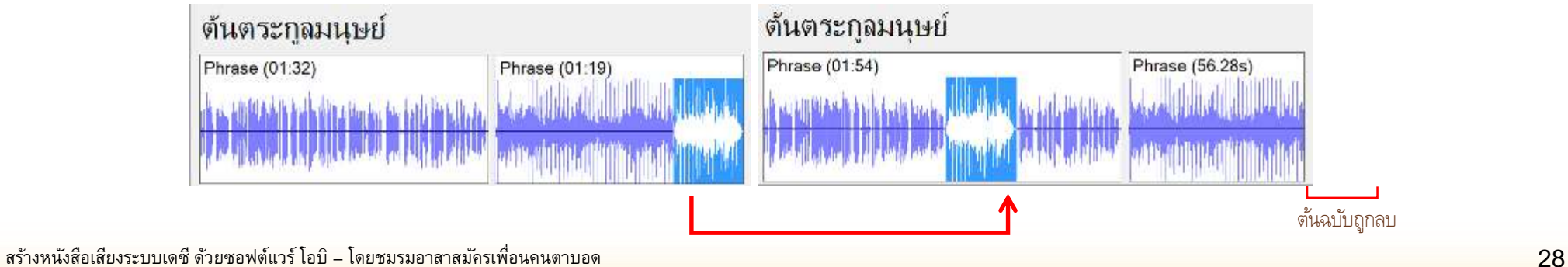

#### **การแยก (split) phrase**

- สั่งจากเมนู Phrases -> Split phrase หรีอกด Ctrl-q
- แยกจากจุดที่ต้องการ

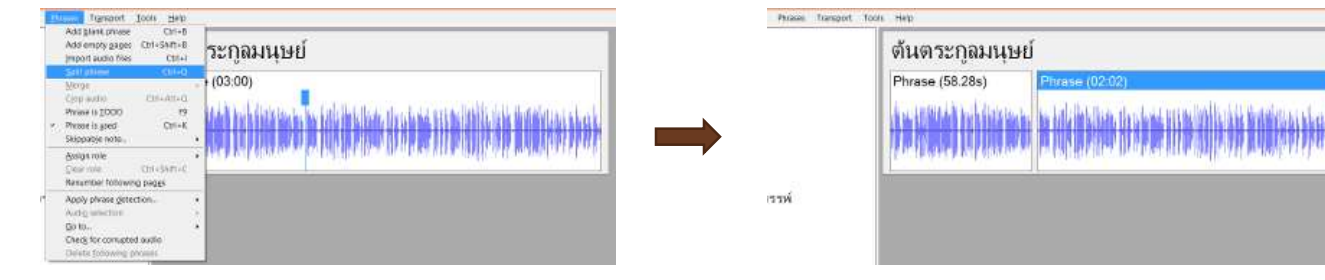

• แยกช่วงที่ต้องการ

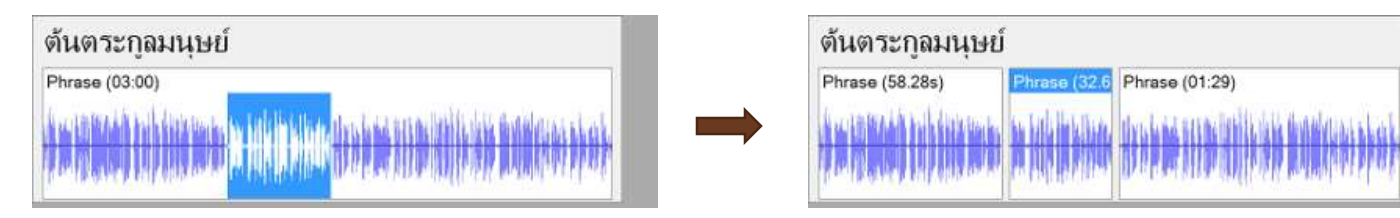

#### **การรวม (merge) phrase**

- $\bullet$  เมนูรวม  ${\bf phrase}$  มีหลายตัวเลือก ในนี้คือการรวมกับ  ${\bf phrase}$  ต่อไปเท่านั้น
- คลิก Phrases -> Merge -> Merge with next phrase หรือกด Ctrl-m

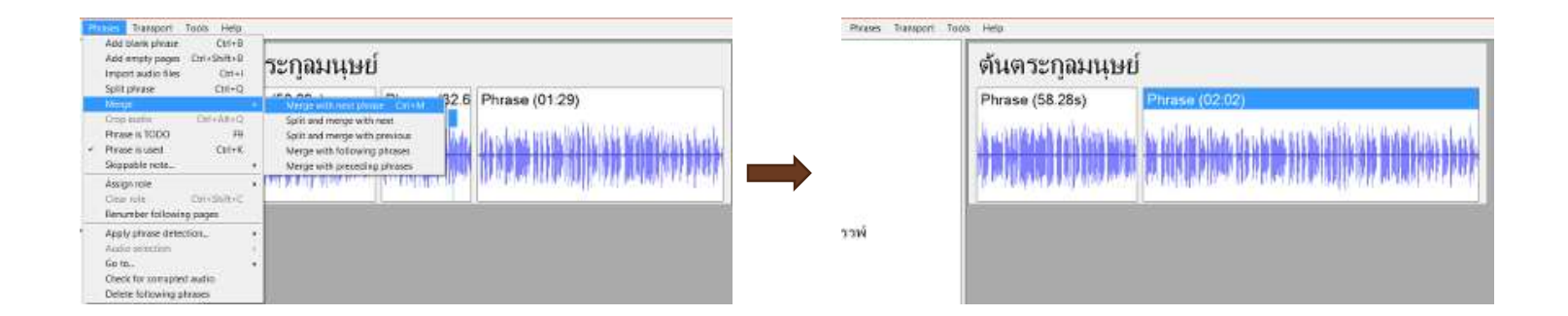

#### **การลบ phrase**

• คลิกที่แถบด้านบนของ phrase จะมีแถบสีขึ้น

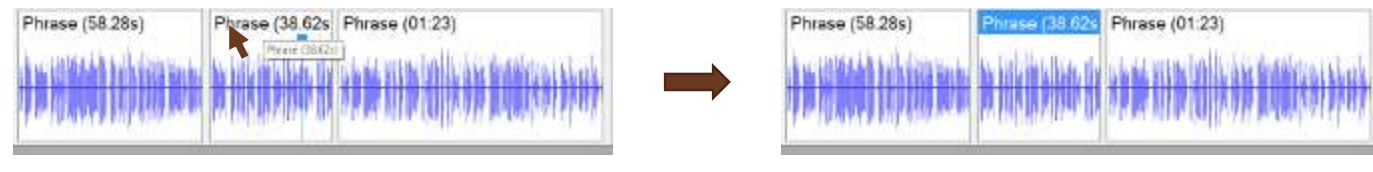

• กดปุ่ม Del

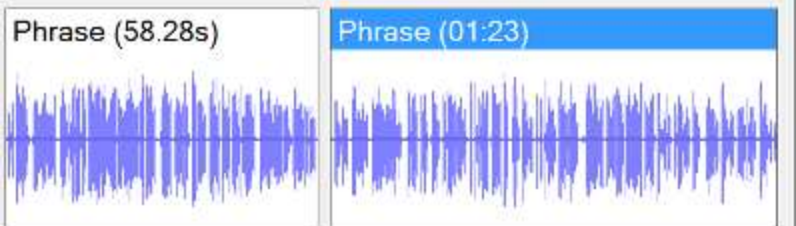

 $\bullet$  ถ้าเลือกเมนู  ${\rm Edit}$  ->  ${\rm cut}$  หรือกด  ${\rm Ctrl\text{-}x}$  จะเป็นการตัดไปวางที่ หลัง phrase อื่น ใน section เดียวกันหรือ section อื่นก็ได้

#### **การก าหนดเลขหน้า วิธีแรก**

- คลิกเลือก phrase ที่จะเป็น phrase แรกของหน้าใหม่
- วิธีแรก คลิกขวาที่ phrase ที่เลือกไว้ คลิก Assign role คลิก page

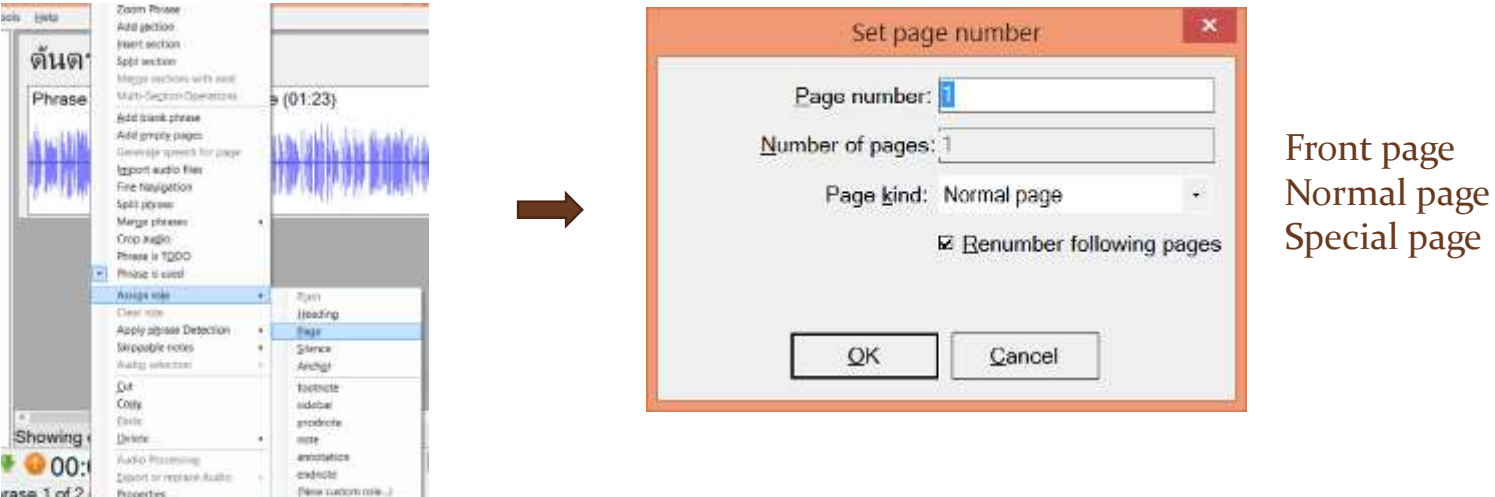

rase 1 of 2 November

page

## **การก าหนดเลขหน้า วิธีที่สอง**

- คลิกเลือก phrase ที่จะเป็น phrase แรกของหน้าใหม่
- วิธีที่สอง กดปุ่ม Shift-Ctrl-g จะได้หน้าต่าง Set page number เช่นกัน

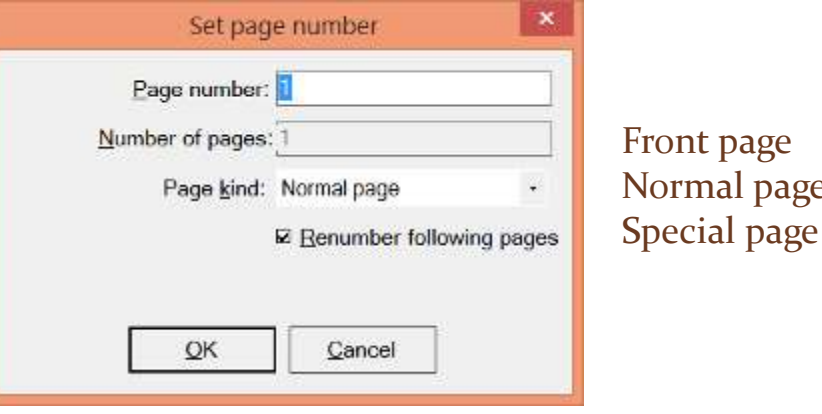

page

## **การก าหนดเลขหน้า วิธีที่สาม**

- คลิกเลือก phrase ที่จะเป็น phrase แรกของหน้าใหม่
- วิธีที่สาม เลือกเมนู Phrase คลิก Assign role คลิก page

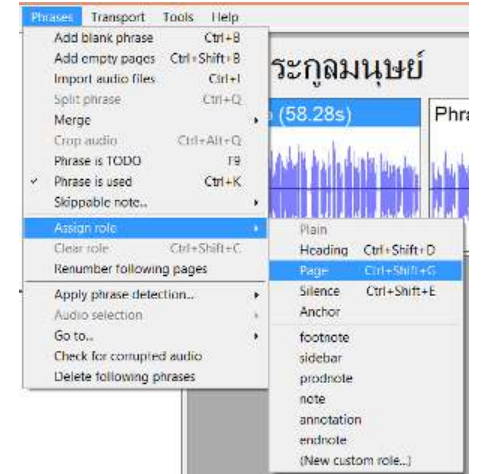

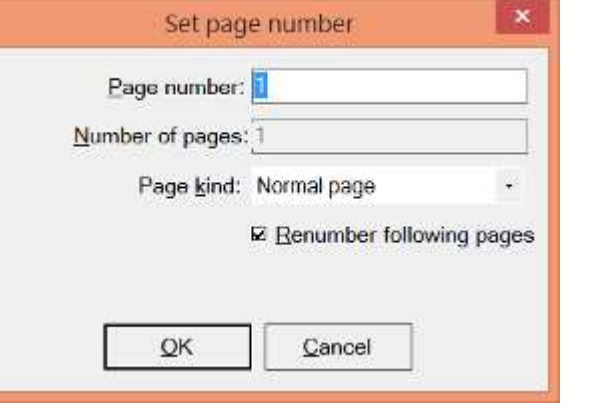

Front page Normal page Special page

#### **ถึงเวลาสร้างหนังสือเสียงระบบเดซี**

## • คลิกที่เมนู Tools เลือก Export as DAISY/EPUB

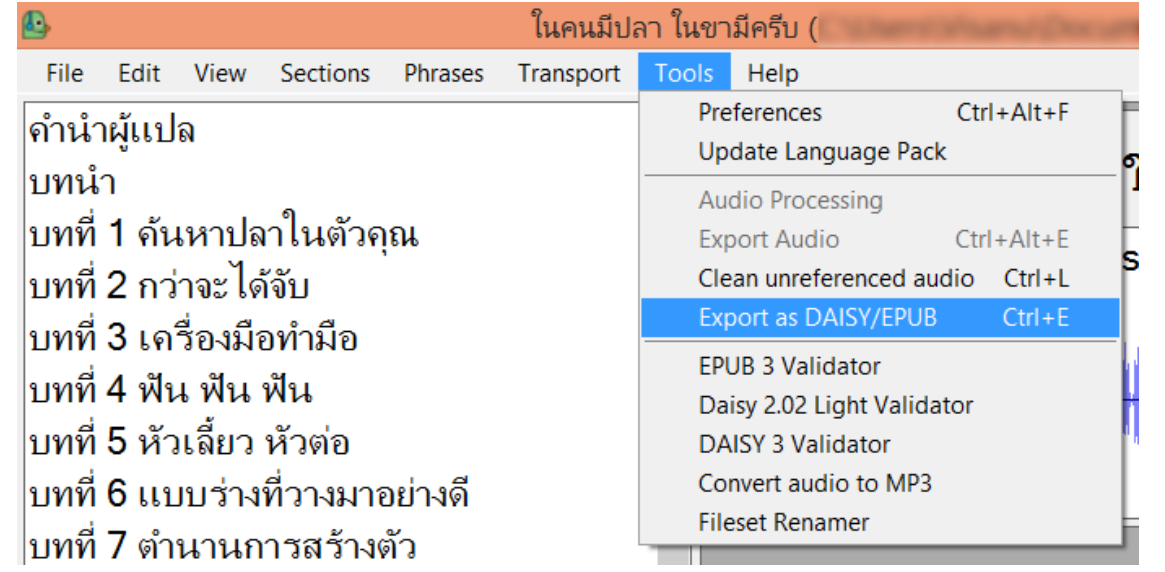

# **เลือกมาตรฐานหนังสือเสียงที่จะสร้าง**

## • คลิกที่ Daisy 2.02 แล้วคลิก OK

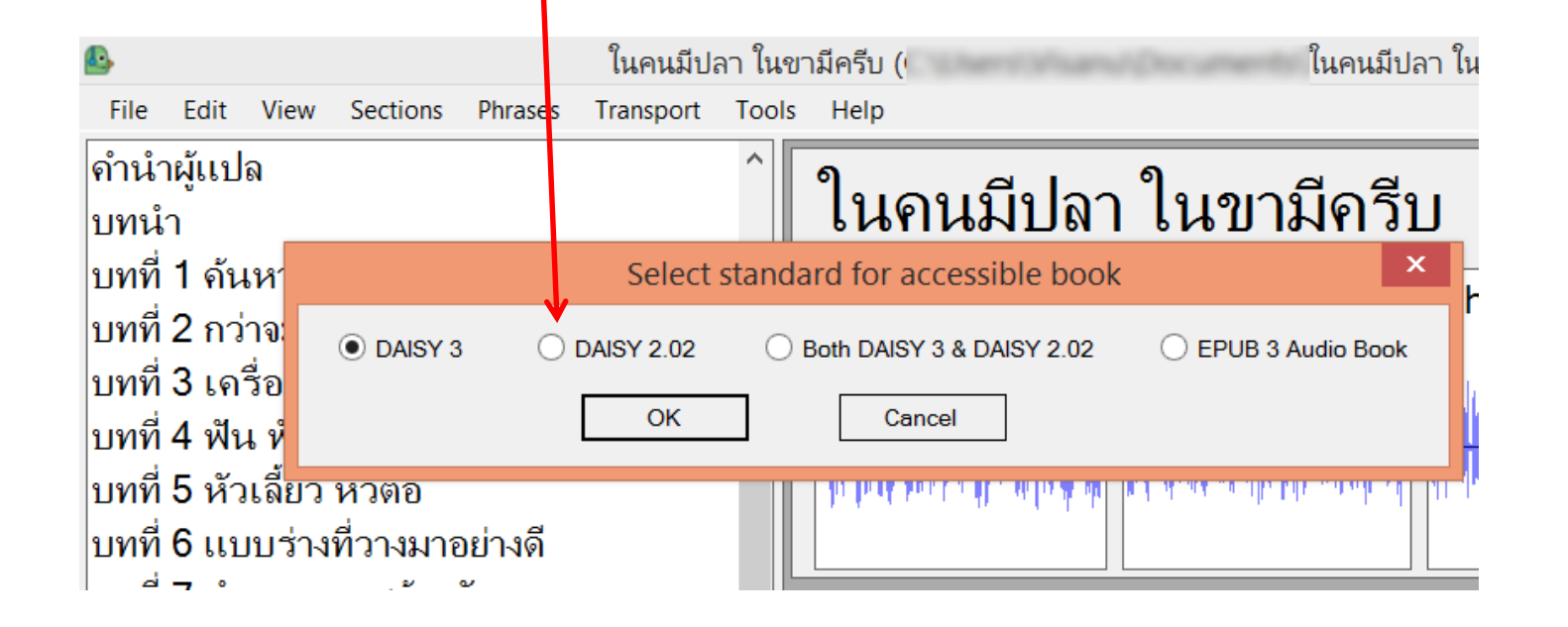

### **เลือกเข้ารหัสไฟล์เสียงเป็น MP3**

• ในหน้าต่าง Select export directory ไม่ต้องแก้ที่เก็บไฟล์เดซี แต่ต้องคลิกเครื่องหมายถูก ช่อง encode audio file

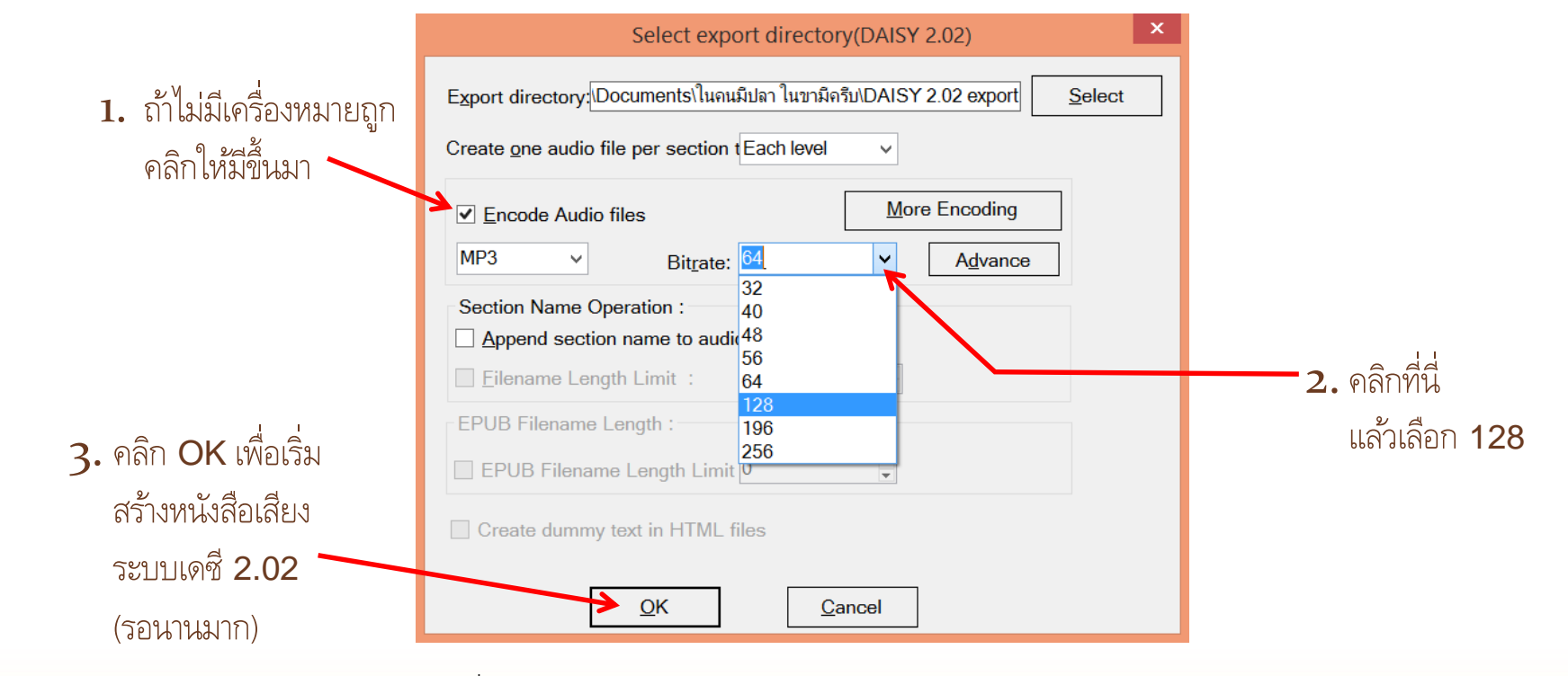

สร้างหนังสือเสียงระบบเดซี ด้วยซอฟต์แวร์ โอบิ – โดยชมรมอาสาสมัครเพื่อนคนตาบอด 37

#### **การเผยแพร หนง ัสอ ื เสย ี งระบบเดซ ี ท ีสรา ้ งข ้ ึ น ่ ่**

- $\bullet$  สำหรับหนังสือเสียงที่สร้างจากโปรแกรม  $\text{Ob}{{\rm i}}$  หากไม่ได้เปลี่ยนโฟลเดอร์จากที่ระบบ สร้างให้โดยปริยาย ชุดไฟล์ Daisy 2.02 จะอยู่ที่โฟล์เดอร์ DAISY 2.02 export
- $\bullet$  ทำสำเนาไฟล์ทั้งหมดในโฟล์เดอร์ DAISY 2.02  $\epsilon$ xport ลงใน  $\text{CD}$  หรือส่งไปถึงผู้อ่าน ด้วยวิธีอื่น เพื่อเผยแพร่หนังสือเสียงระบบเดซี NCC only ที่เพิ่งสร้างขึ้น

**จบ**